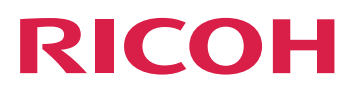

## **Notify Add On Installatiehandleiding**

**Version 2.4**

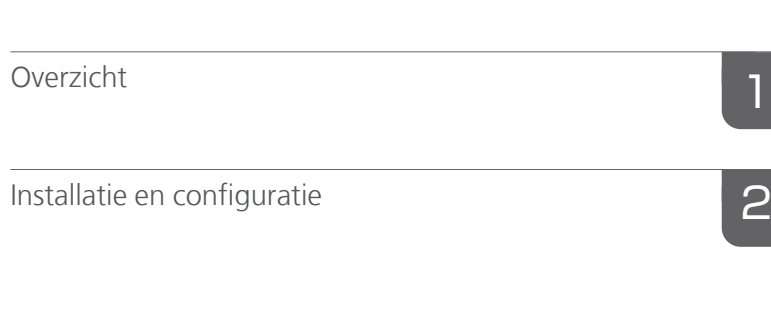

Bekijk het Help-systeem van uw product voor informatie die niet in deze handleiding staat.

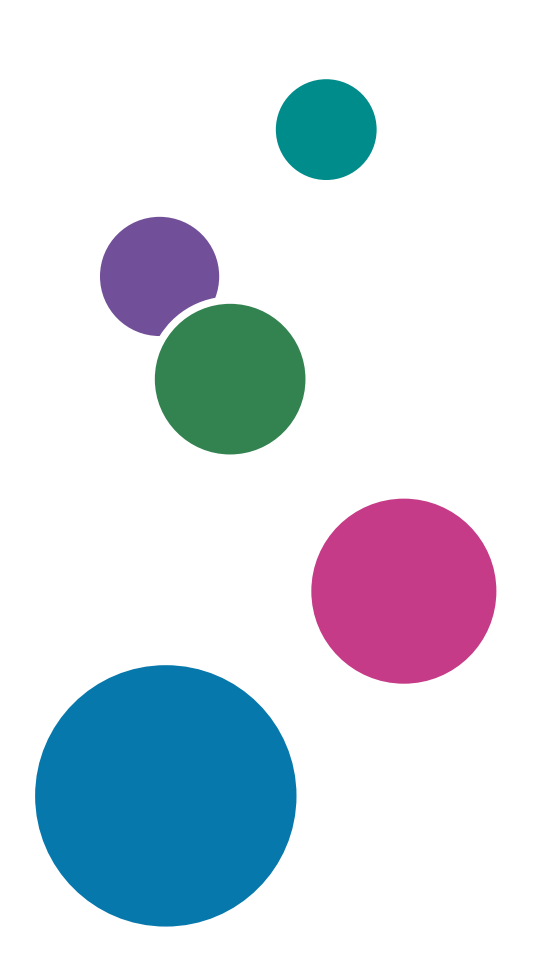

# INHOUDSOPGAVE

### 1 [Overzicht](#page-4-0)

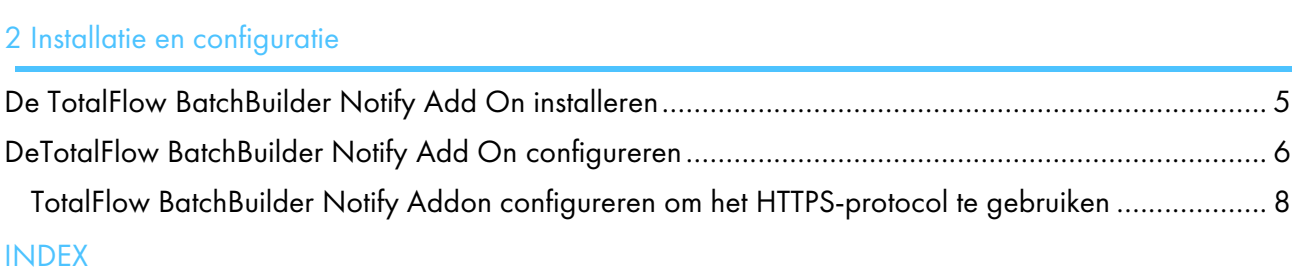

## <span id="page-4-0"></span>1. Overzicht

<span id="page-4-1"></span>De TotalFlow BatchBuilder Notify Add-on is een Windows Service-toepassing die het TotalFlow BatchBuilder-systeem automatisch op de hoogte stelt als er een taak op een ondersteunde printer is afgedrukt. Als een taak uit een TotalFlow BatchBuilder uitvoer-hotfolder op een ondersteunde printer wordt afgedrukt, wijzigt de toepassing Notify Add-on de taakstatus van het systeem in [Afgedrukt].

De toepassing TotalFlow BatchBuilder Notify Add-on is een aparte functie. U moet een aparte licentie aanschaffen om de TotalFlow BatchBuilder Notify Add-on-functie te kunnen gebruiken als de proefversie van het product is verlopen.

De functie TotalFlow BatchBuilder Notify Add-on wordt afzonderlijk geïnstalleerd en u kunt het configureren zodat het met meerdere printers kan worden gebruikt. Als er een taak is afgedrukt op een ondersteunde printer, stuurt de TotalFlow BatchBuilder Notify Add-on een melding naar het TotalFlow BatchBuilder-systeem en wordt de taak gemarkeerd als [Afgedrukt].

U kunt de TotalFlow BatchBuilder Notify Add On gebruiken met printers die XML- en SNMP-protocollen ondersteunen en met Infoprint 5000-printers. Er zijn ook aangepaste Add-ons beschikbaar.

# <span id="page-6-0"></span>2. Installatie en configuratie

- •De TotalFlow [BatchBuilder](#page-6-1) Notify Add On installeren
- [•DeTotalFlow](#page-7-0) BatchBuilder Notify Add On configureren

## <span id="page-6-1"></span>De TotalFlow BatchBuilder Notify Add On installeren

<span id="page-6-2"></span>Om de TotalFlow BatchBuilderNotify Add On te installeren:

- 1. Log in bij Windows als beheerder.
- 2. Plaats het installatiemedium voor TotalFlow BatchBuilder in het station.
- 3. Ga naar de map Setup op de installatieschijf en activeer setup\_NotifyAddon\_x64.exe voor 64bits systemen.

Selecteer de installatietaal en klik op [OK].

Het dialoogvenster [Introductie] wordt weergegeven.

- 4. Klik op [Volgend]. Het dialoogvenster [Licentieovereenkomst] wordt weergegeven.
- 5. Doe het volgende in het dialoogvenster [Licentieovereenkomst]:
	- 1) Lees de licentieovereenkomst.
	- 2) Klik op [Ik accepteer de voorwaarden in de licentieovereenkomst].
	- 3) Klik op [Volgend].

Het dialoogvenster [Kies een installatiemap] wordt weergegeven.

6. Doe het volgende in het dialoogvenster [Kies een installatiemap]:

Als u de standaard Setup-map accepteert en deze niet bestaat, maakt het installatieprogramma deze map aan.

Voor het wijzigen van de standaard installatiemap klikt u op [Kiezen]. Ga naar de map waarin u TotalFlow BatchBuilder Notify Add On wilt installeren en klik op [OK].

Als u de standaard installatiemap wilt herstellen, klikt u op  $[Standard map$  herstellen].

Zorg ervoor dat het installatiepad voor TotalFlow BatchBuilder Notify Add-on alleen tekens bevat van dezelfde codepagina als het besturingssysteem.

#### Klik op [Volgend].

Het dialoogvenster [Kies een map voor de snelkoppeling] wordt weergegeven.

7. Selecteer waar u de snelkoppelingen naar het product wilt aanmaken:

#### In een nieuwe programmagroep

U kunt de naam van de nieuwe programmagroep bewerken.

#### In een bestaande programmagroep

Selecteer de programmagroep uit de lijst.

#### In het startmenu

Selecteer deze optie als u een snelkoppeling in het startmenu wilt plaatsen.

#### Op het bureaublad

Selecteer deze optie als u de snelkoppeling op het bureaublad wilt plaatsen.

#### In de werkbalk Snel starten

Selecteer deze optie als u de snelkoppeling in de werkbalk 'Snel starten' wilt plaatsen.

#### **Overige**

Voer het pad in voor de map waarin u de snelkoppeling wilt plaatsen, of klik op [Selecteren] en selecteer handmatig een map.

#### Geen pictogrammen aanmaken

Selecteer deze optie als u geen enkele snelkoppeling wilt aanmaken.

#### **D** Opmerking

Als u pictogrammen voor alle gebruikers wilt aanmaken, vinkt u het selectievakje **[Pictogrammen** voor alle gebruikers aanmaken] aan.

#### Klik op [Volgend].

Het dialoogvenster [Installatie-overzicht] wordt weergegeven.

- 8. Controleer de informatie in het dialoogvenster [Installatie-overzicht] en klik op [Installeren]. De TotalFlow BatchBuilder Notify Add On-software is geïnstalleerd.
- 9. In het dialoogvenster [Installatie voltooid] wordt het installatierapport getoond. Klik op [Gereed] om de installatieprocedure van TotalFlow BatchBuilder Notify Add On te voltooien.
- 10.Configureer de TotalFlow BatchBuilder Notify Add On. Zie DeTotalFlow [BatchBuilder](#page-7-0) Notify Add On [configureren,](#page-7-0) p. 6.
- 11. Start de TotalFlow BatchBuilder Notify Add On-service.

#### **D** Opmerking

Om de gemaakte wijzigingen in de configuratie-instellingen toe te passen, moet u de TotalFlow BatchBuilder Notify Add On-services opnieuw opstarten.

### <span id="page-7-0"></span>DeTotalFlow BatchBuilder Notify Add On configureren

Om de TotalFlow BatchBuilder Notify Add On te configureren, moet u het config.iniconfiguratiebestand bewerken.

<span id="page-7-1"></span>Log in bij Windows en ga naar Start  $\rightarrow$  Alle programma's  $\rightarrow$  Ricoh  $\rightarrow$  TotalFlow BatchBuilder Notify Add On. Klik op [Configuratiebestand openen] om het configuratiebestand te openen.

U kunt het configuratiebestand config.ini bewerken:

```
[General]
pluginsPath=<installationDirectory>/plugins
dataRetention=30
[Subscriber]
url=http://server.address:port/BatchBuilder/externalApi
[Device]
name=example-XML-printer
actionName=markJobAsPrinted
plugin=XML
xsl=<filepath>
pollingInterval=20
location=<filepath>
```
[Device] name=example-Infoprint-printer actionName=markJobAsPrinted plugin=INFOPRINT5000 address=<hostname> pollingInterval=10 [Device] name=example-Ricoh-SNMP-printer actionName=markJobAsPrinted plugin=SNMP address=<hostname> pollingInterval=10 readCommunityName=public

#### Gedeelte [General]

U kunt een waarde opgeven voor dataRetention om het aantal bewaardagen in te stellen. Het pluginsPath geeft de locatie van de plug-ins op de schijf aan.

#### Gedeelte [Subscriber]

U kunt de URL voor het TotalFlow BatchBuilder-systeem specificeren, waarbij *server.adress* de hostnaam of het IP-adres is van de computer waarop TotalFlow BatchBuilder is geïnstalleerd.

Als u de TotalFlow BatchBuilder Notify Add On TotalFlow BatchBuilder met meerdere clients wilt gebruiken, kunt u een nieuw gedeelte voor Subscriber toevoegen en één URL opgeven voor elk apparaat waarop TotalFlow BatchBuilder is geïnstalleerd. TotalFlow BatchBuilder Notify Add On en TotalFlow BatchBuilder moeten dezelfde versie hebben.

#### Gedeelte [Device]

U kunt de printer waarvan u informatie wilt verzamelen configureren. Geef de unieke printernaam en het bestandstype van de plug-in op.

Er zijn drie verschillende bestandstypen voor plug-ins beschikbaar:

1. Het opgegeven standaardtype plug-in is XML. Dit type plug-in wordt gebruikt voor printers die XML-bestanden genereren na het afdrukken.

Dit type printer maakt een afzonderlijk XML-bestand voor iedere afgedrukte taak. U kunt de toepassing Notify Add On instellen om de door de printer aangemaakte XML-bestanden in een hotfolder op te slaan. Stel een pad in voor de locatie van de hotfolder en een tijdsinterval waarop u wilt dat de TotalFlow BatchBuilder Notify Add On de hotfolder scant op nieuwe XMLbestanden.

U kunt ook een bestandspad voor een XSL-bestand opgeven. Het XSL-bestand wordt gebruikt om het XML-bestand van de printer te converteren naar een andere XML-bestandsindeling die kan worden verwerkt door het TotalFlow BatchBuilder-systeem op basis van een bestaand . XSD-schemabestand. Als de melding wordt ontvangen, wordt de corresponderende taak in de TotalFlow BatchBuilder-systemen waarop u bent geabonneerd gemarkeerd als [Afgedrukt].

2. Het plug-intype SNMP wordt gebruikt met printermodellen die communicatie ondersteunen via Ricoh Job MIB over SNMP. Als u de pollingsinterval instelt, controleert de functie TotalFlow BatchBuilder Notify Add On de printerstatus en de takenlijst van de printer. Als een taak wordt afgedrukt, stuurt Notify Add On een melding via het SNMP-protocol naar het TotalFlow BatchBuilder-systeem en wordt de corresponderende taak gemarkeerd als [Afgedrukt] in de TotalFlow BatchBuilder-systemen waarop u bent geabonneerd.

3. Het plug-intype Infoprint5000 wordt gebruikt met het printermodel InfoPrint 5000. De Notify Add On verifieert printergebeurtenissen in het takenvenster van de printer. Als een taak wordt afgedrukt, wordt de informatie in het taaklogboek opgeslagen en stuurt de Notify Add On een melding naar TotalFlow BatchBuilder via een persoonlijk communicatieprotocol van Infoprint. De taak wordt als [Afgedrukt] gemarkeerd in de TotalFlow BatchBuilder-systemen waarop u bent geabonneerd.

Het adres geeft het IP- of hostadres van het afdruksysteem aan.

#### **Belangrijk**

Met de TotalFlow BatchBuilder Notify Add On kunt u meer dan één printer configureren door een nieuw [Device]-gedeelte toe te voegen in het config.ini-configuratiebestand van elke printer.

### <span id="page-9-0"></span>TotalFlow BatchBuilder Notify Addon configureren om het HTTPS-protocol te gebruiken

Ricoh TotalFlow BatchBuilder biedt ondersteuning voor gebruik van het HTTPS-beveiligingsprotocol. Het HTTPS-protocol faciliteert veilige netwerkcommunicatie door een gecodeerde koppeling tussen de server en de gebruikersinterface van de webbrowser tot stand te brengen. Ook zorgt dit protocol voor de privacy en integriteit van alle overgedragen gegevens.

<span id="page-9-1"></span>Als u communicatie wilt toestaan met een TotalFlow BatchBuilder-systeem waarvoor het HTTPSbeveiligingsprotocol wordt gebruikt, moet u TotalFlow BatchBuilder Notify Addon configureren om het HTTPS-beveiligingsprotocol te kunnen gebruiken.

Dit is de procedure voor het inschakelen van HTTPS in Windows 10. Mogelijk zijn er enkele kleine verschillen in andere versies van Windows.

Als u het standaardinstallatiepad hebt gewijzigd, moet u C:\Program Files\RICOH\TotalFlow BatchBuilder - NotifyAddon\ in de hele procedure vervangen door het pad waar TotalFlow BatchBuilder Notify Addon is geïnstalleerd.

Voor het inschakelen van HTTPS moet u het digitale certificaat importeren dat voor de TotalFlow BatchBuilder-abonnee is gemaakt.

- 1. Download het digitale certificaat en sla dit op in C:\Program Files\RICOH\TotalFlow BatchBuilder - NotifyAddon\jre\bin, op de computer waarop TotalFlow BatchBuilder Notify Addon is geïnstalleerd.
- 2. Open als administrator een opdrachtpromptvenster op de computer waarop Ricoh TotalFlow BatchBuilder Notify Addon is geïnstalleerd. Ga met behulp van deze opdracht naar de map met het Java-keytool:

cd "C:\Program Files\RICOH\TotalFlow BatchBuilder - NotifyAddon\jre\bin"

3. Exporteer en importeer het gegenereerde KeyStore-bestand in het Java-beveiligingscertificaat door deze twee opdrachten uit te voeren:

keytool -import -alias selfsigned -keystore "C:\Program Files\RICOH\TotalFlow BatchBuilder - NotifyAddon\jre\lib\security\cacerts" -storepass "changeit' -file "C:\Program Files\RICOH\TotalFlow BatchBuilder - NotifyAddon\jre\bin \selfsigned.crt"

waarbij selfsigned.crt de naam van het certificaatbestand is.

- 4. Het config.ini-bestand configureren
	- 1. Pas het bestand C:\Program Files\RICOH\TotalFlow BatchBuilder NotifyAddon \config.ini als volgt aan:

In het url-veld onder de sectie Abonnee in config.ini

- 1) Vervang de waarde http in de webadresregel door https
- 2) Vervang de waarde 19080 in de webadresregel door 19443
- 5. Start de TotalFlow BatchBuilder Notify Addon-service opnieuw op.

Herhaal telkens de procedure voor het inschakelen van HTTPS wanneer het certificaat bijna is verlopen. U moet deze procedure ook telkens herhalen wanneer u het installatieproces uitvoert om TotalFlow BatchBuilder Notify Addon opnieuw te installeren, te upgraden of te repareren.

#### **D** Opmerking

• Wanneer gebruikers toegang krijgen tot het systeem, worden ze naar het veilige protocol omgeleid zonder dat ze hiervoor zelf actie te hoeven ondernemen. Als u echter een zelfondertekend certificaat gebruikt of als het certificaat niet specifiek aan de server is gekoppeld, dan wordt in de webbrowser een waarschuwing uitgegeven dat het certificaat niet wordt vertrouwd.

# **INDEX**

<span id="page-12-0"></span>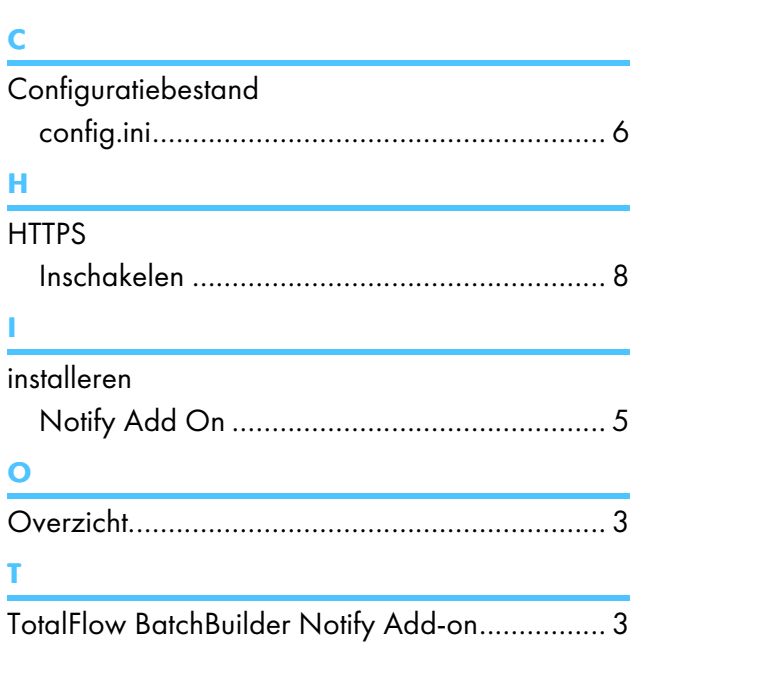

Copyright © 2015 - 2023 Ricoh Company, Ltd. All rights reserved.

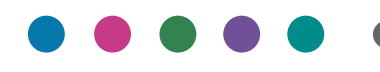

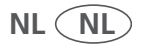